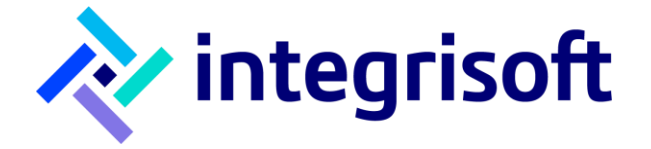

# Manualul aplicației AvanMap (Harta electronică)

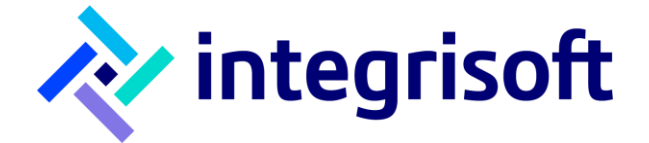

© 2023 Integrisoft Solutions SRL

Reproducerea totală sau parțială a acestui document este posibilă numai cu acordul prealabil scris al Integrisoft Solutions SRL.

# **Scurtă descriere**

Documentul conține descrierea funcționalităților incluse în aplicația de afișare hartă interactivă și tematică AvanMap.

Harta va putea afișa un teritoriu în format grafic, utilizând o combinație vectori-imagini.

În paralel cu simpla vizualizare a harții se vor putea efectua operații de interfațare cu aplicații Avansis, afișând pe hartă informații utile și plecând din hartă către celelalte aplicații Integrisoft sau alte aplicații.

# **Butoane hartă**

#### **1. Pan (Deplasează)**

Prin apăsarea butonului "Deplasează" cu click stânga se va putea trage harta în direcția dorită.

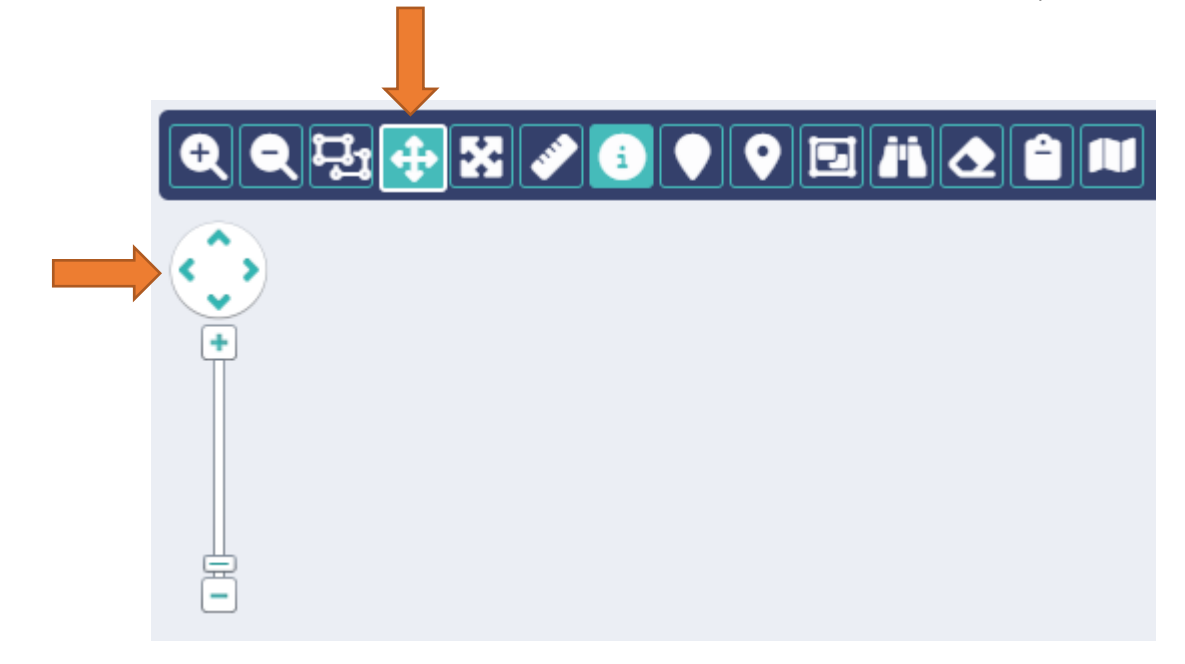

### **2. Zoom in/out**

Folosind butoanele "Mărește/Micșorează" din meniul din stânga sus se poate face zoom pe zonele dorite. De asemenea se mai poate face zoom și cu ajutorul butoanelor de sub acest meniu sau din scrollul de la mouse.

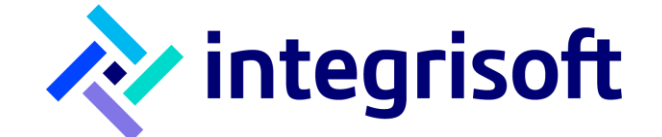

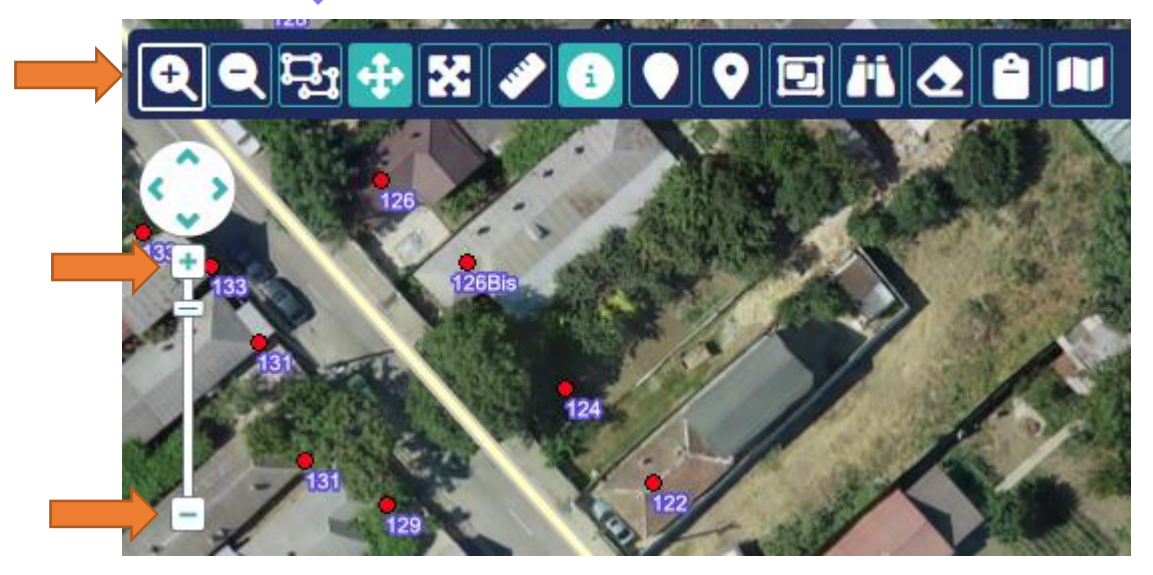

#### **3. Mărește cu chenar**

Utilizând butonul "Mărește cu chenar" se poate face zoom (mărire imagine) pe o anumită zonă prin selectarea acesteia într-un chenar.

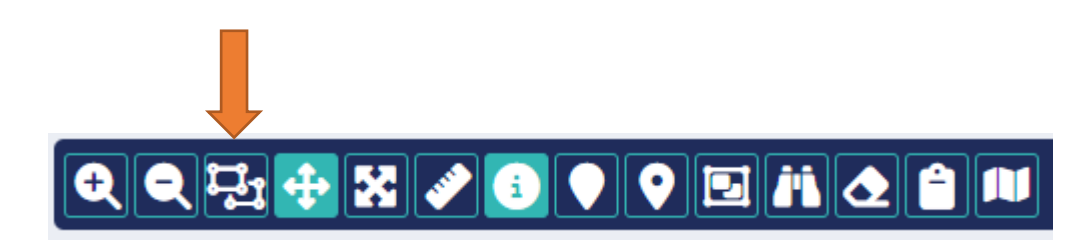

#### **4. Mărește la maxim**

Prin click pe acest buton harta va fi la cea mai mică scară, permițând vizualizarea în întregime.

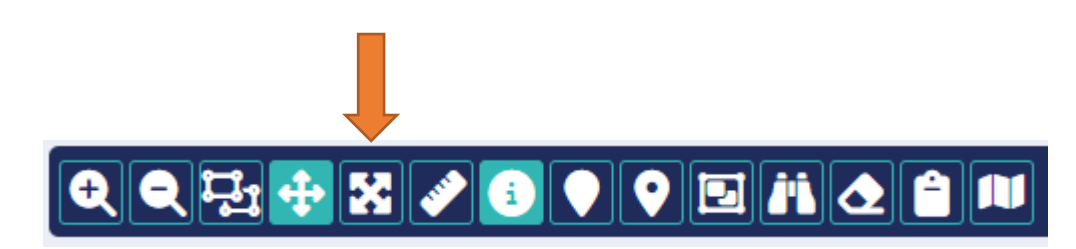

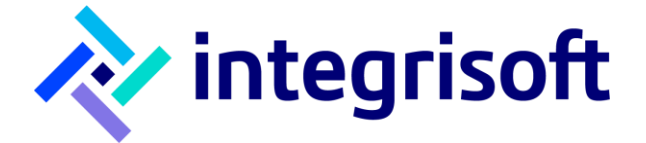

### **5. Măsoară distanța**

Butonul "Măsoară distanța" permite aflarea distanței dintre două puncte sau calcularea distanței cumulate pentru mai multe.

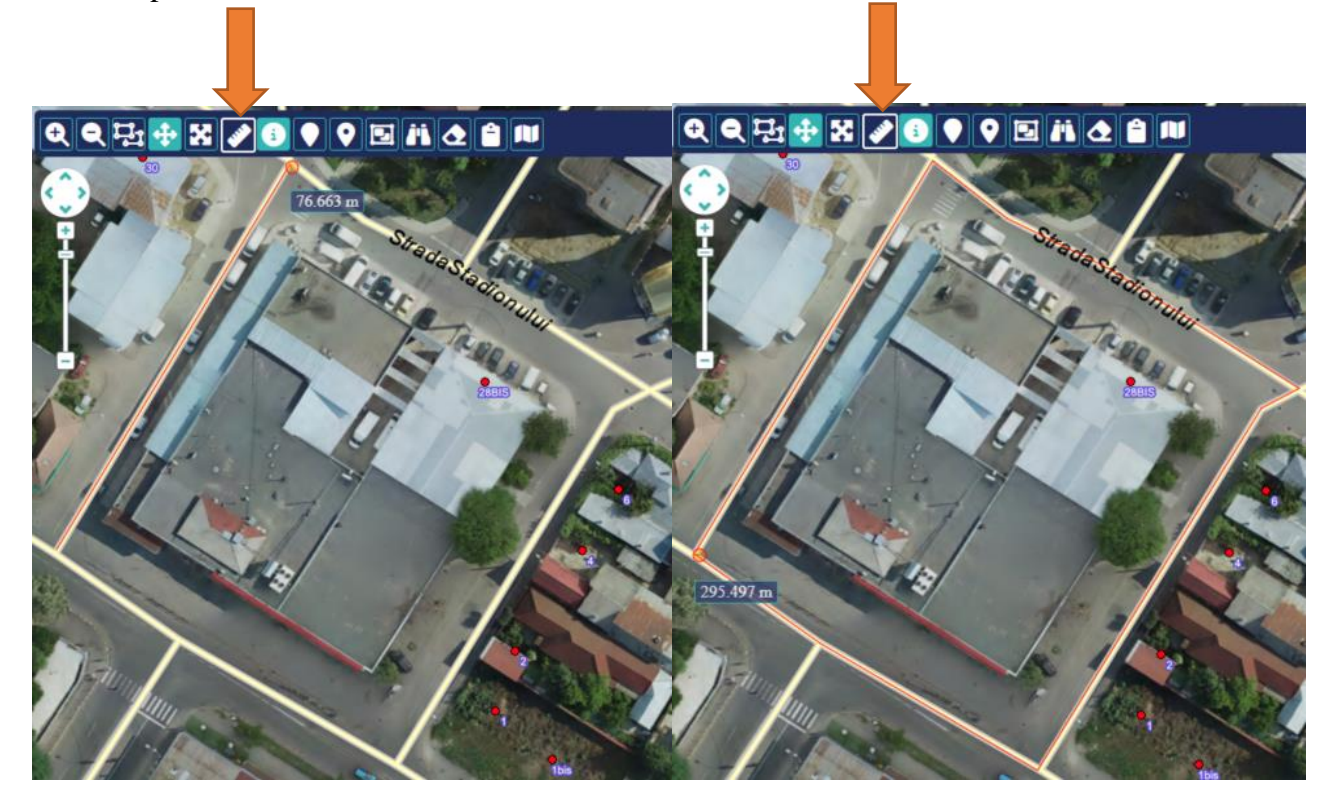

### **6. Marcare punct pe hartă**

Marcarea punctelor se va face prin adăugarea/dezactivarea de markeri pe hartă ca în imaginea de mai jos.

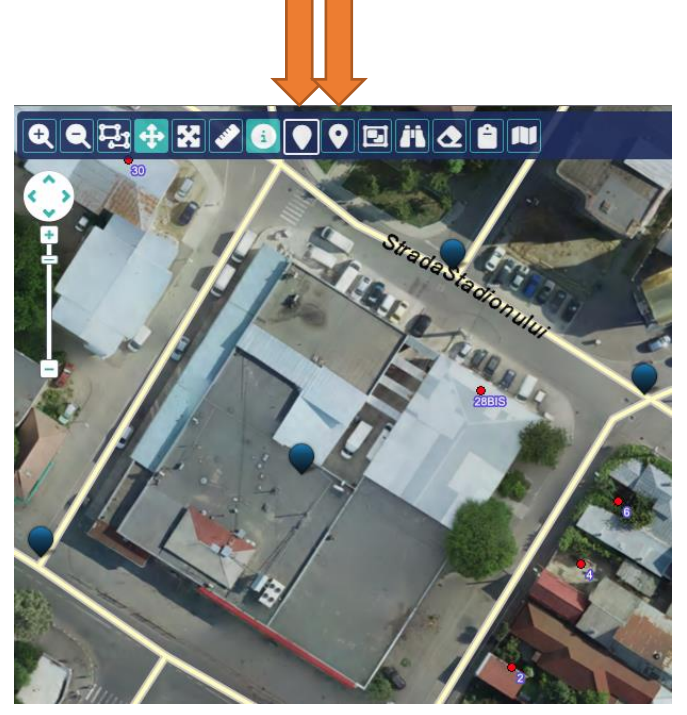

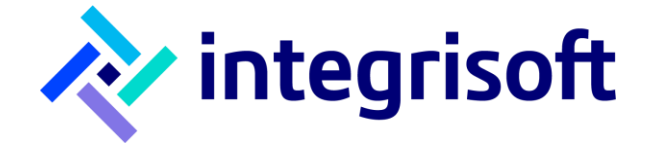

# **7. Selectează obiect**

Următoarele trei butoane fac selecția pentru un element de pe hartă, zoom pe selecție și șterge selecția.

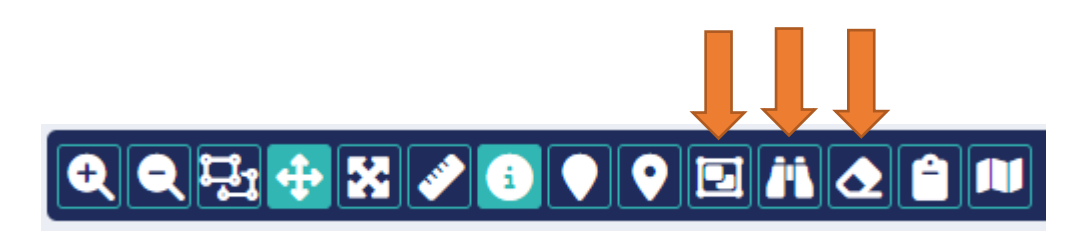

### **8. Straturi hartă**

În partea din dreapta-sus a hărții se află stratele (layere) care pot fi închise/deschise prin bifarea respectiv debifarea lor.

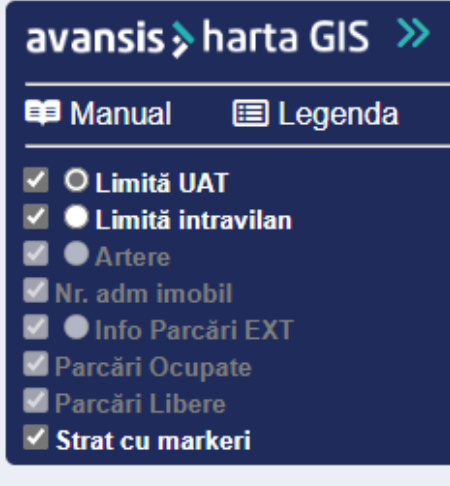

### **9. Coordonatele hărții**

Coordonatele hărții sunt în sistem Stereografic 70 și se află situate în partea din dreapta jos a hărții.

686681.965, 301772.326

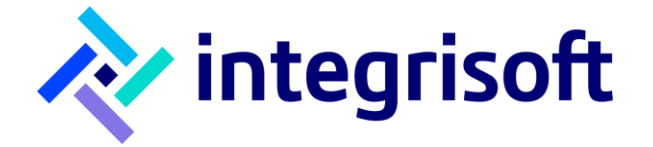

- **10. Afișează informații obiect.** Pentru a se afișa informații pentru un element în hartă, se parcurg următorii pași:
- a. Se selectează meniul cu straturi din colțul dreapta sus.

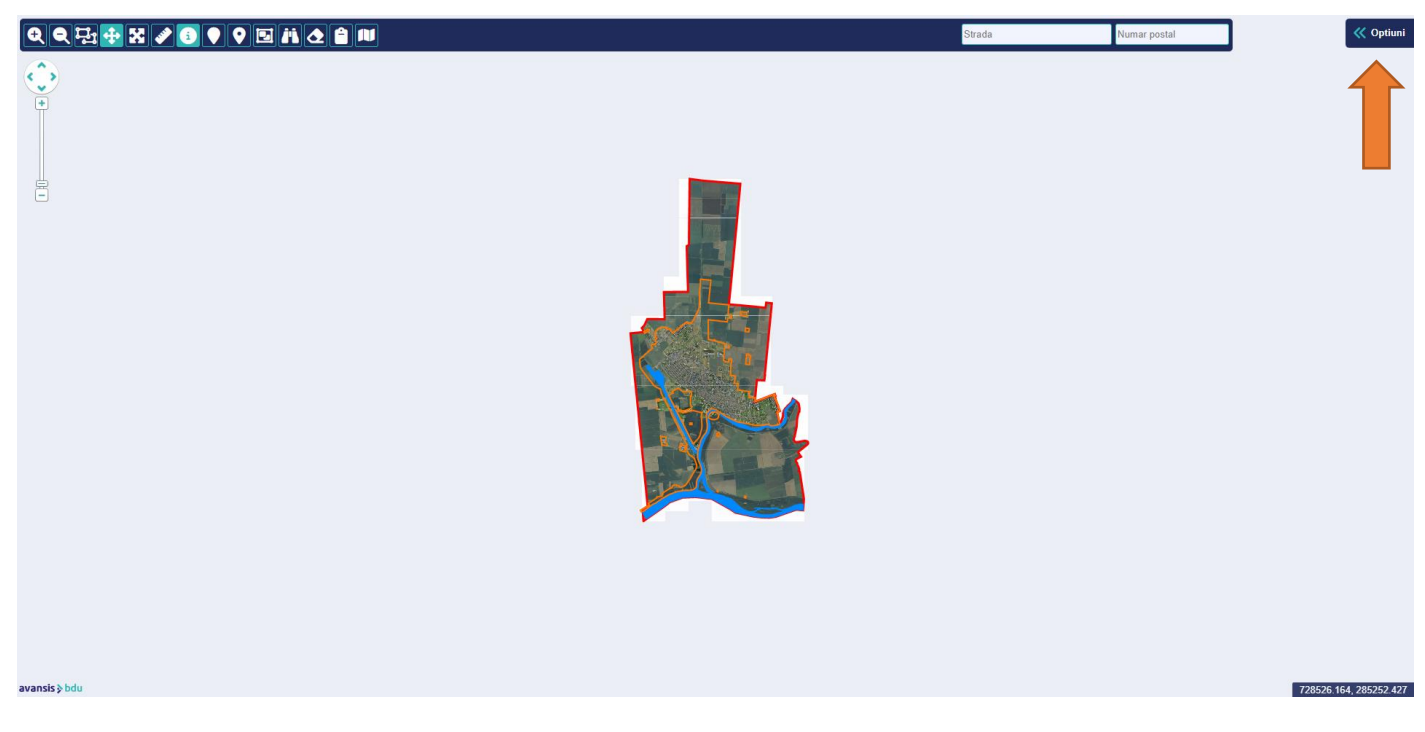

b. Se va deschide meniul cu straturi. Se mărește imaginea (zoom in) cu ajutorul rotiței mouse-ului sau a uneltelor de pe bara de unelte până când apar elementele dorite.

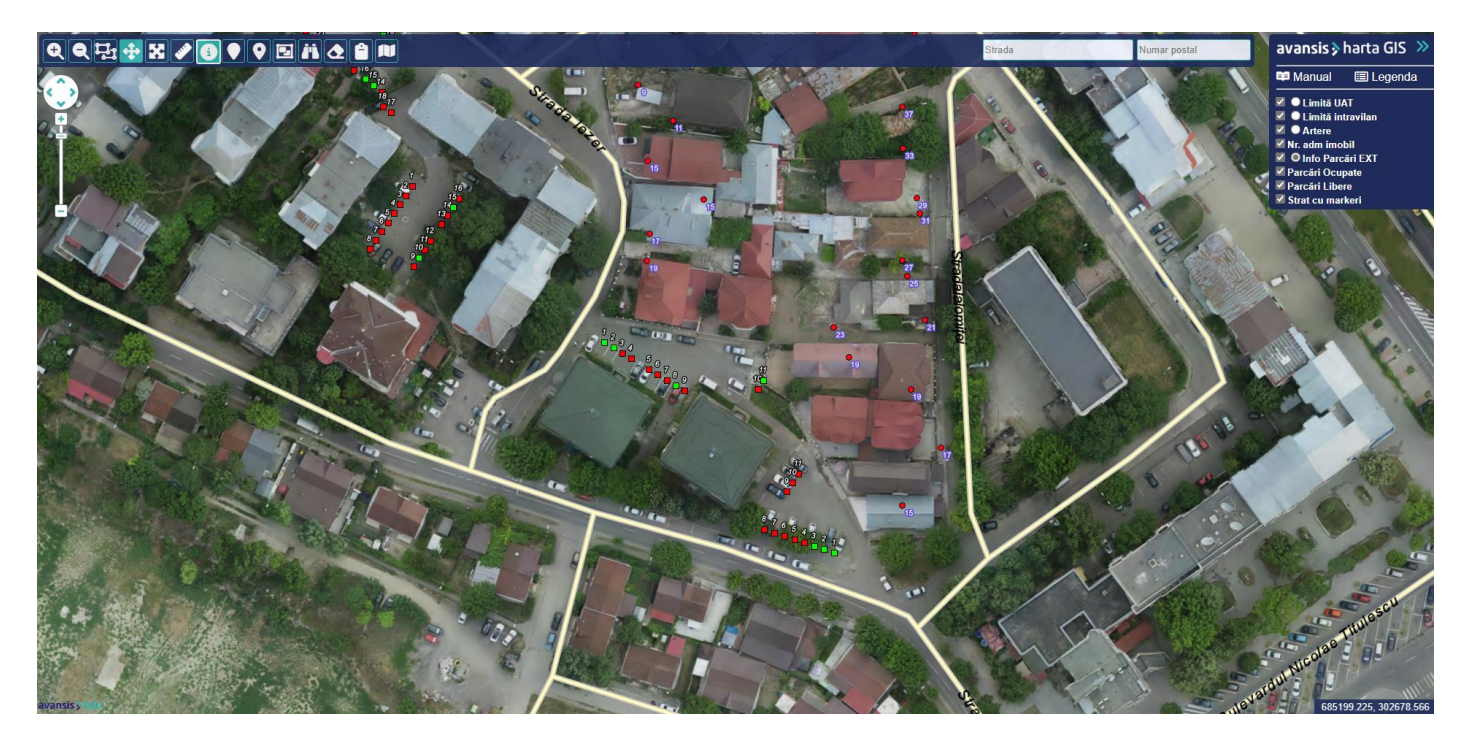

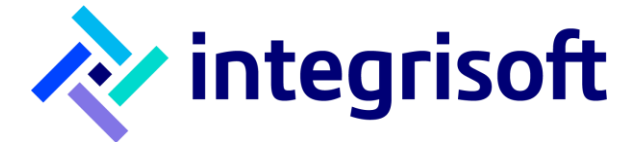

c. Se bifează cercul din dreptul stratului de pe care se dorește să se obțină informații **(1.)**; se folosește unealta *Afișează informații obiect* **(2.)** și se accesează elementul dorit **(3.)**. Aplicația va afișa într-o fereastră de tip pop-up informațiile existente pentru acel element.

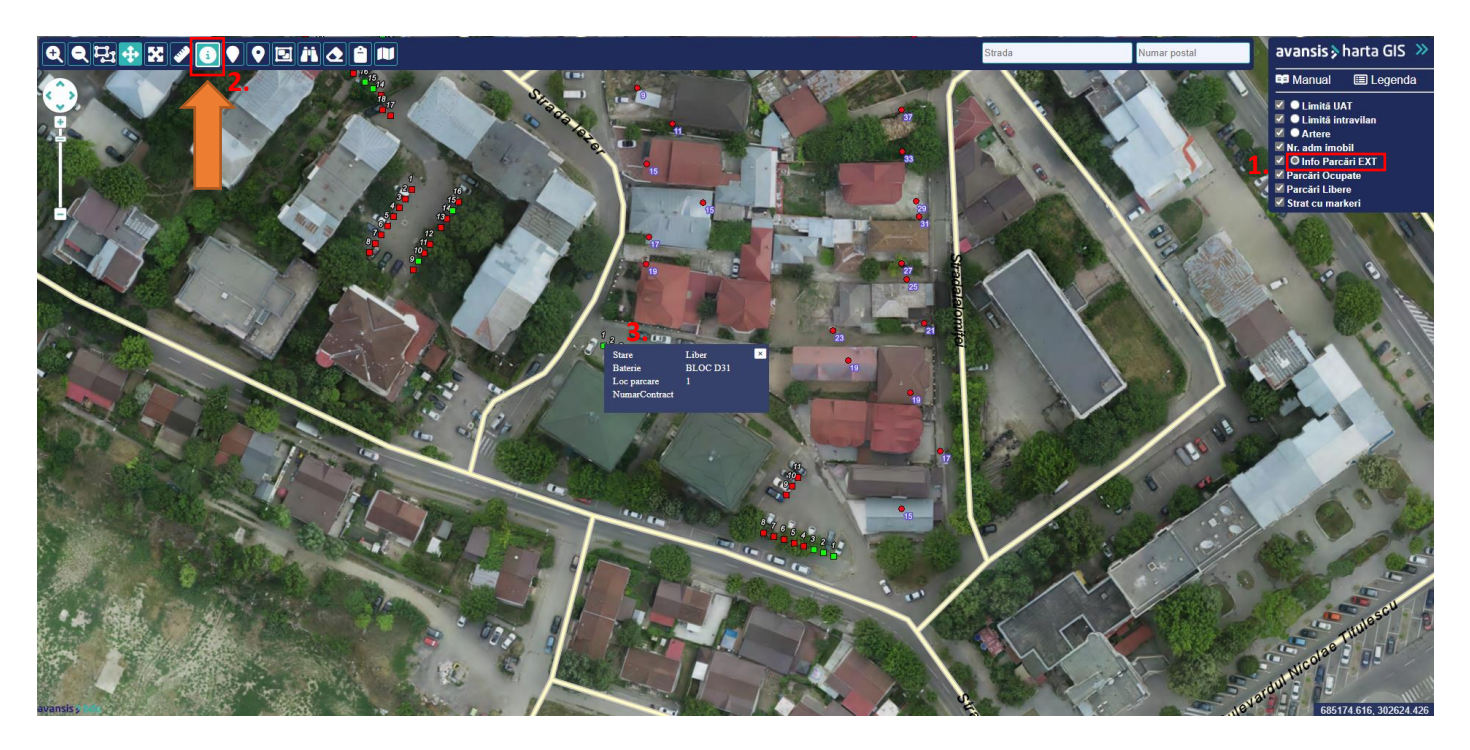

## **11. Căutare străzi în hartă**

- **a.** Se poate căuta o stradă în câmpul *Strada* iar aplicaţia o să ofere sugestii imediat ce se inserează un text în căsuţa de căutare
- **b.** Pentru a putea vizualiza strada căutată în hartă dăm click pe iconiţa de hartă prezentă în dreptul căutării

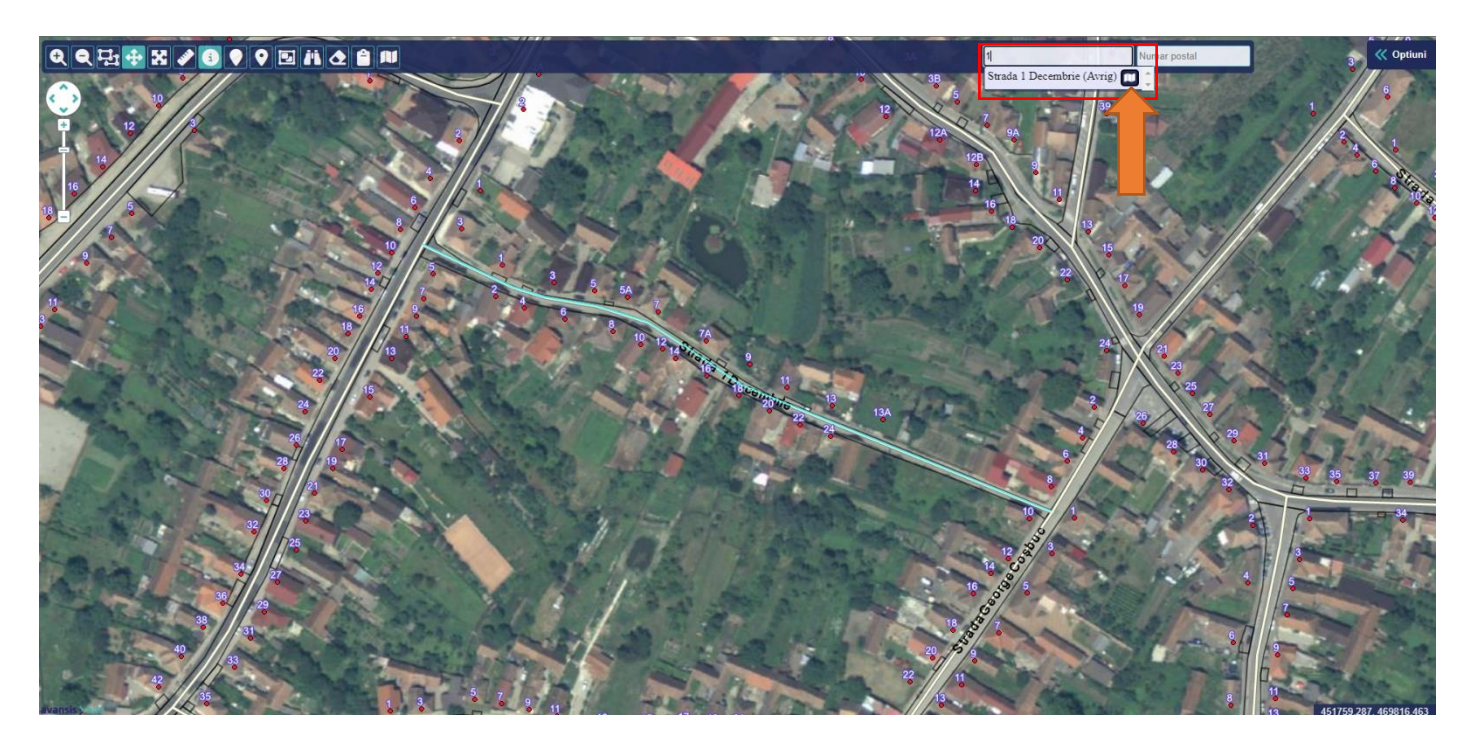

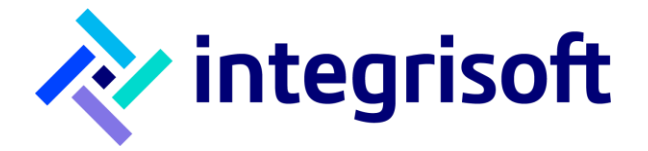

# **12. Căutare adrese în hartă**

- **a.** Se poate căuta o adresă pe baza unei străzi şi a unui număr poştal, se introduce strada în câmpul *Strada* apoi se introduce numărul poştal în câmpul *Numar postal* iar aplicaţia o să ofere sugestii imediat ce se inserează un text în căsuțele de căutare
- **b.** Pentru a putea vizualiza adresa căutată în hartă dăm click pe iconiţa de hartă prezentă în dreptul căutării

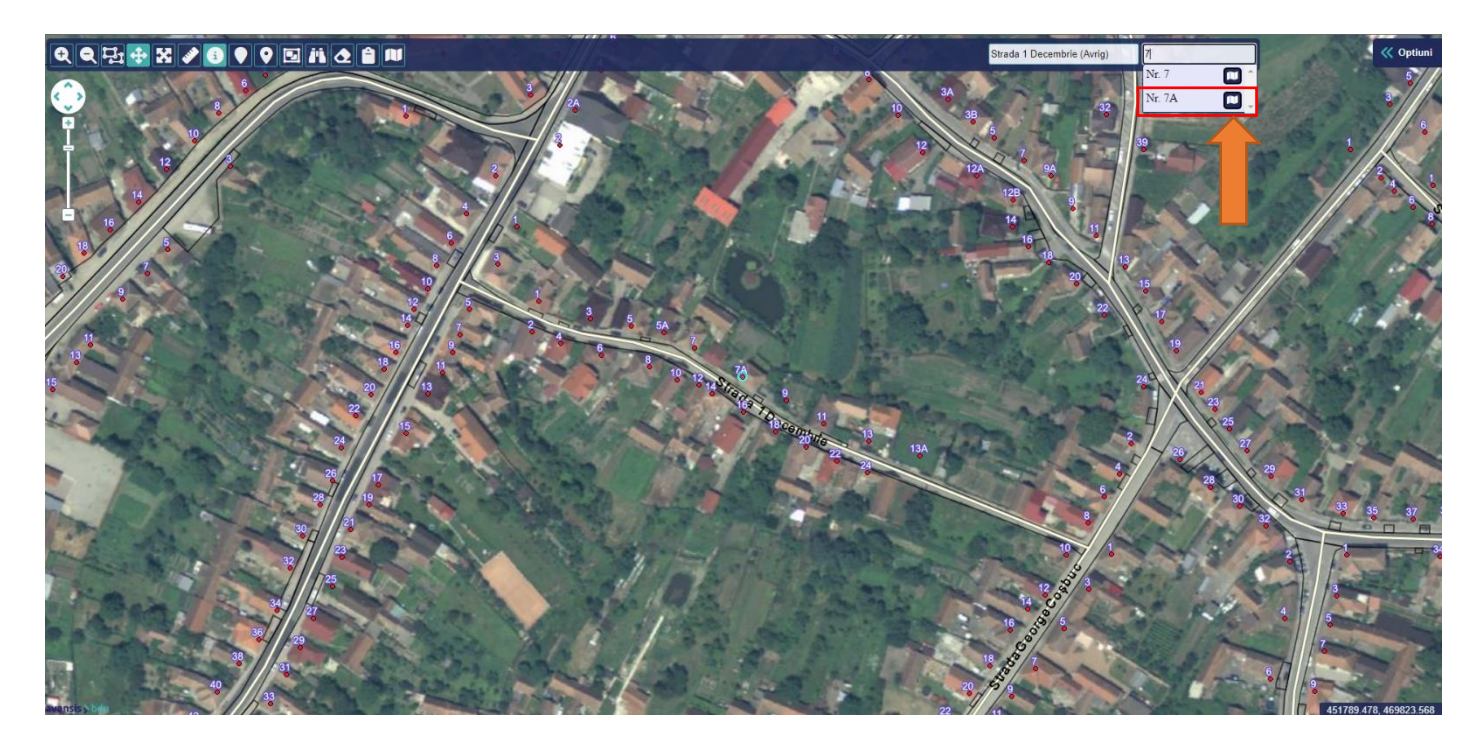